# **How to Purchase your Playoff Package Online**

### Step 1: Log-in to your account

- Click this link to go to your Mooseheads login page<http://bit.ly/onlinerenewal>
- Alternately, you can go to www.TicketAtlantic.com and click on "*Presales & Promotions*" at the top right hand corner of the page. Then mouse over the "*Tickets/Promotions*" tab under the Ticket Atlantic logo and click "*Mooseheads Renewals/Playoff Packages*".

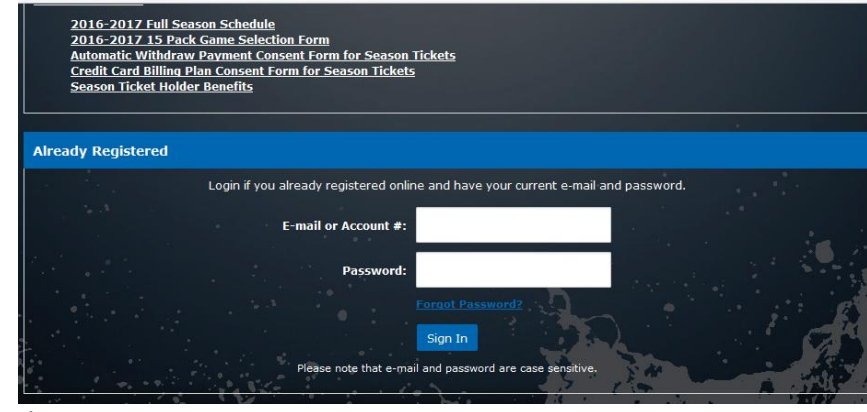

 *Figure 1*

- In the "*Already Registered*" area in Figure 1, type in either your Customer ID number or the email address that we have on file for you (as listed on your invoice).
- If you forget your password, or don't remember creating a password, click the *"Forgot Password*" to reset.

**PLEASE NOTE:** If you do not have access to the email address that we have on file for you, you must contact us with the correct email address so that we can activate your account correctly. You need access to you email in order to reset your password and receive purchase confirmations.

## **Step 2: Find your 'Renewal Application'**

 Your season ticket package options will be listed in the "*Renewals/Playoff Packages*" box as highlighted below in Figure 2a. You will have the option to renew your 15 Pack, or your Full Season Package: Pay in Full, 8 Pay option or 4 Pay Option.

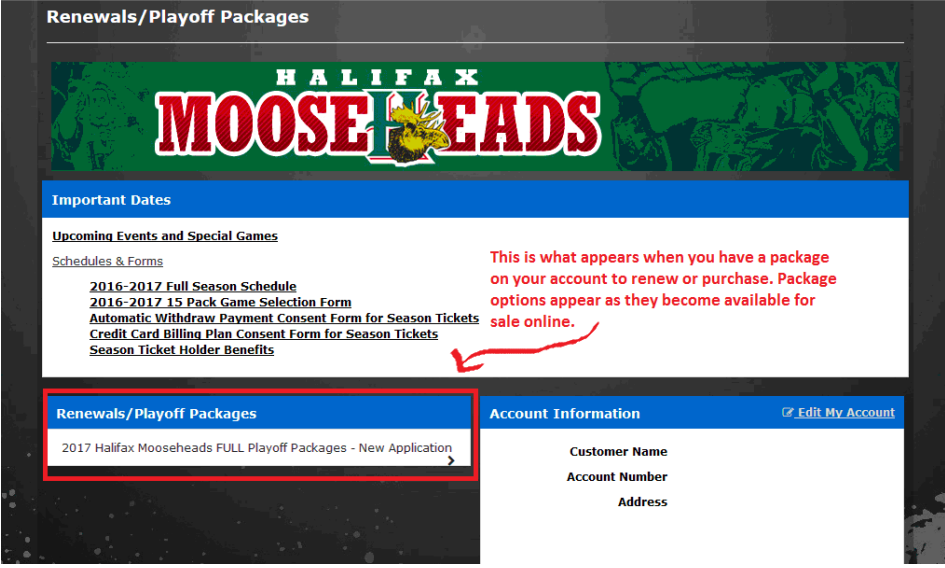

 *Figure 2a*

 When you first log into your account you may be brought "My Account", the account management page. Click on the "*Season Renewal Application*" as highlighted below to renew. See Figure 2b

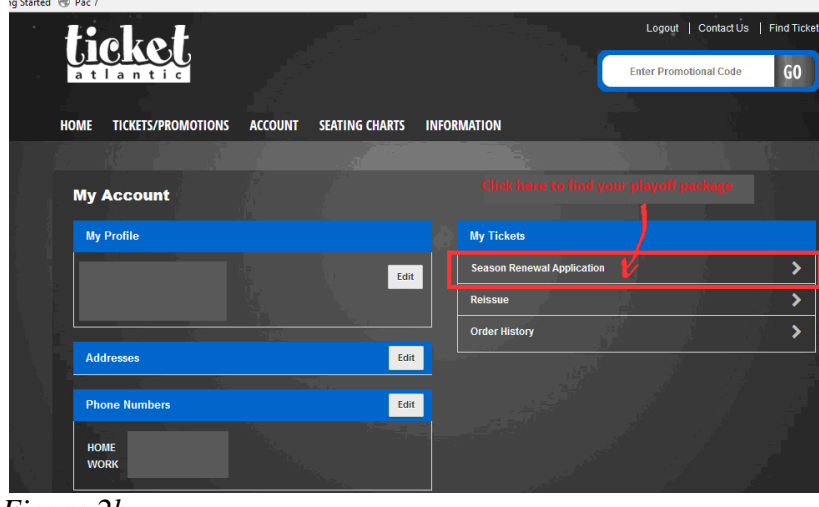

 *Figure 2b*

 If you see the same message as highlighted in Figure 2c, there are no seats available to renew. You are either logged in to the incorrect online account or there are no seats to renew yet.

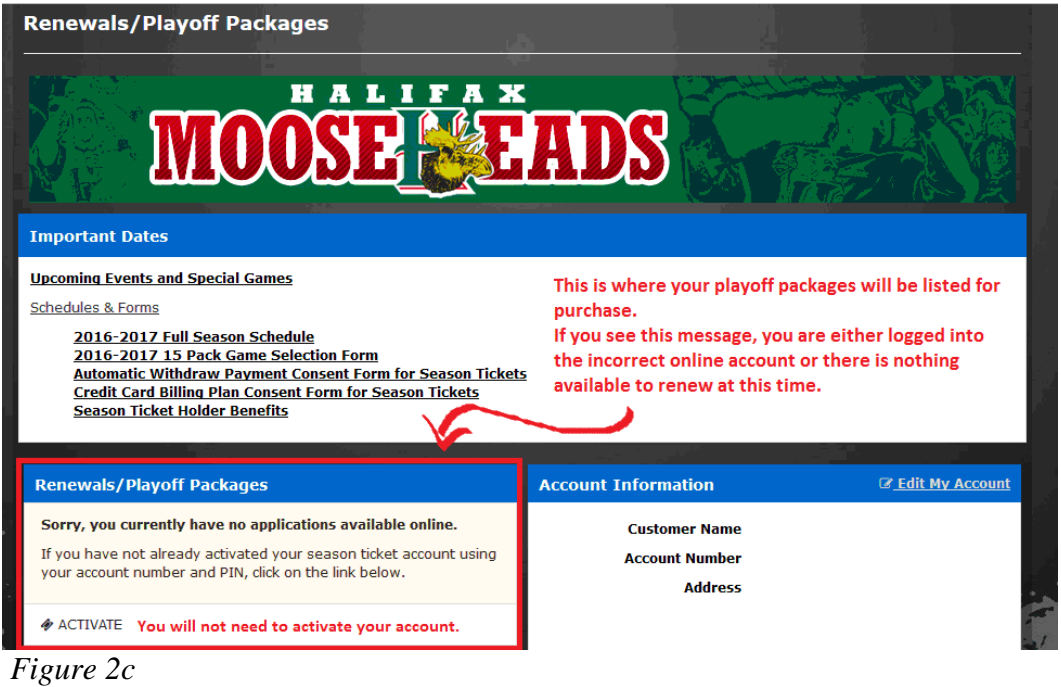

#### **Step 3: Confirm and Purchase your Season Ticket or 15 Pack**

 Once you have selected the package option that you would like to purchase you will be taken to the page that lists the renewal seats on your account and the total price. See figure 3a.

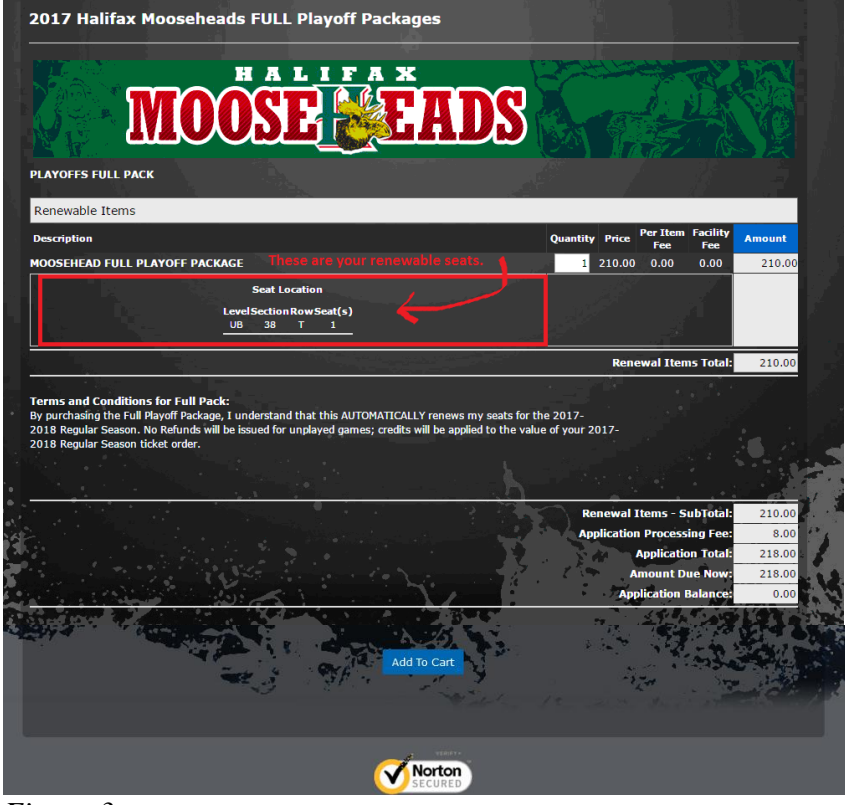

*Figure 3a*

At the bottom on the page click the "*Add to Cart*" button to complete the purchase.

#### **Step 4: Choose a Delivery Method for your Season Ticket or 15 Pack**

• You will be taken to a order confirmation page to complete your purchase (figure 4a). Choose how would you like to have your tickets delivered to you.<br>Shopping cart

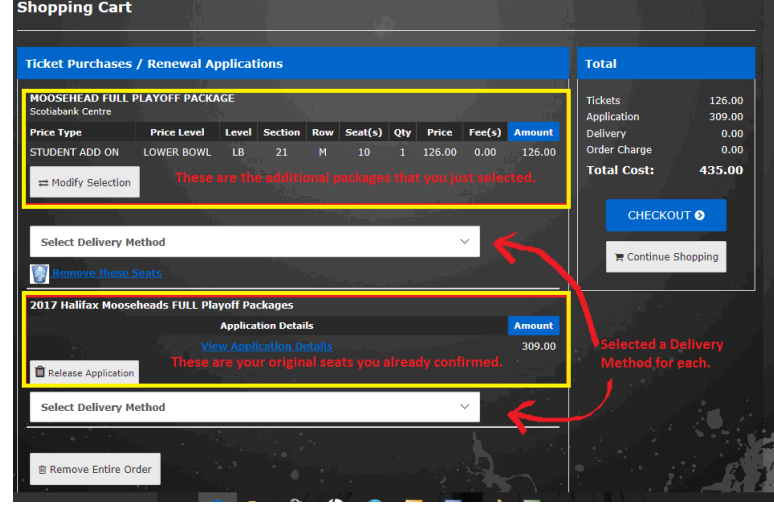

*Figure 4a*

#### **Step 5: Checkout and payment**

 After you have clicked *"Checkout"*, you will be taken to the page to enter your payment information. At this time, please confirm your personal information and your credit card information. If your shipping information is incorrect, you may not receive your tickets. Click "*Edit"* beside the information you need to update.

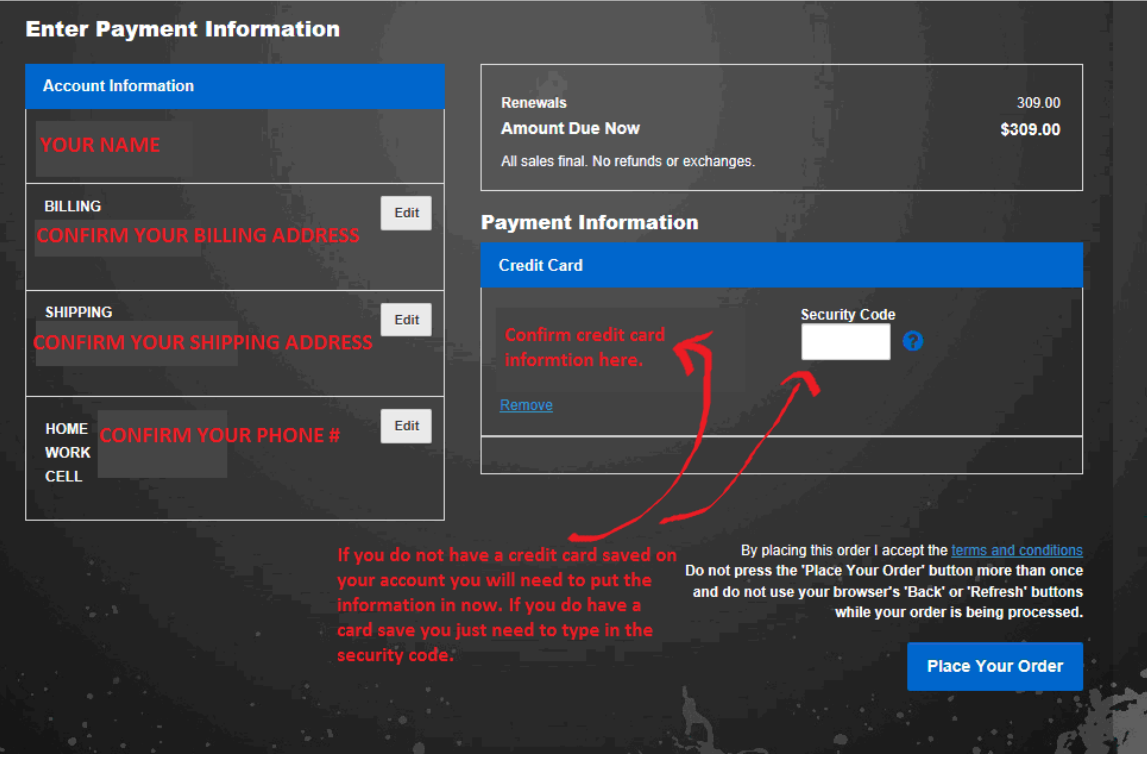

*Figure 5a*

 Once you have everything confirmed and filled in, click *"Place Your Order"*. You will receive an email confirmation of your order shortly after you finished your order.